*User's Guide SLAU262D–January 2009–Revised February 2016*

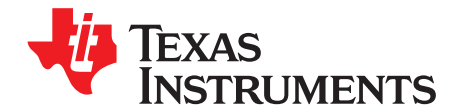

# *ADS79xxEVM and ADS79xxEVM-PDK*

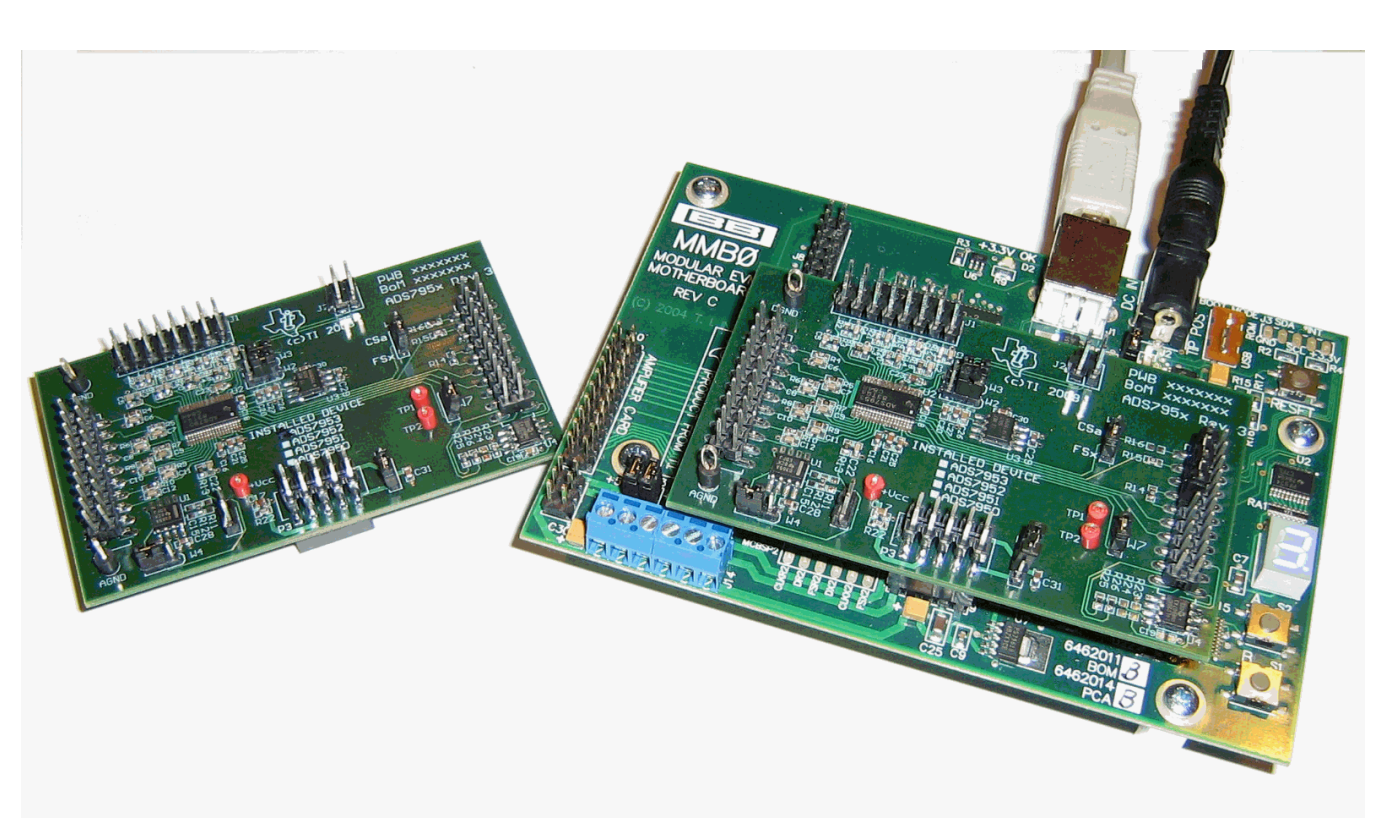

**Figure 1. ADS7953EVM (Left) and ADS7953EVM-PDK (Right)**

<span id="page-0-0"></span>This users guide describes the characteristics, operation, and use of the ADS7953EVM, ADS7957EVM and ADS7961EVM, both by themselves and as part of the ADS7953EVM-PDK, ADS7957EVM-PDK or ADS7961EVM-PDK. These evaluation modules (EVMs) are evaluation boards for the [ADS7953](http://focus.ti.com/docs/prod/folders/print/ads7953.html), a 12-bit, 16-channel, successive approximation register (SAR) analog-to-digital converter (ADC), and the [ADS7957](http://focus.ti.com/docs/prod/folders/print/ads7957.html) and [ADS7961,](http://focus.ti.com/docs/prod/folders/print/ads7961.html) which are 10-bit and 8-bit variations of the ADS7953. The EVM allows evaluation of all aspects of the ADS7953, ADS7957 or ADS7961 device. Complete circuit descriptions, schematic diagrams, and bills of material are included in this document.

The following related documents are available through the Texas Instruments website at <http://www.ti.com>.

ADCPro is a trademark of Texas Instruments. Microsoft, Windows are registered trademarks of Microsoft Corporation. All other trademarks are the property of their respective owners.

www.ti.com

#### **Contents**

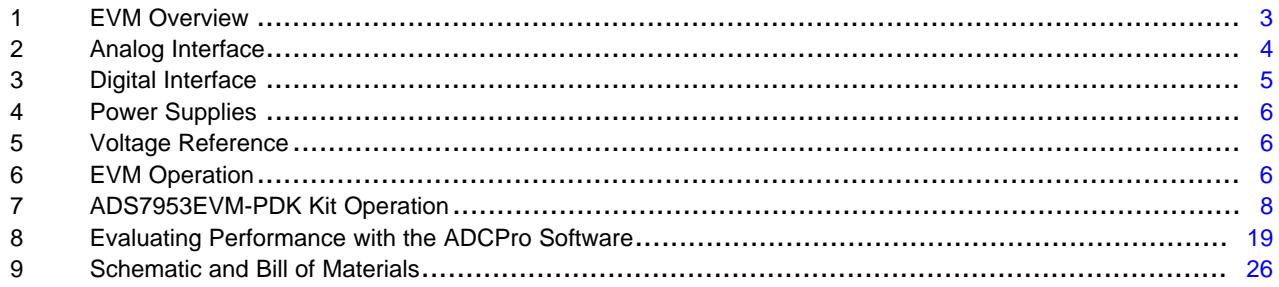

#### **List of Figures**

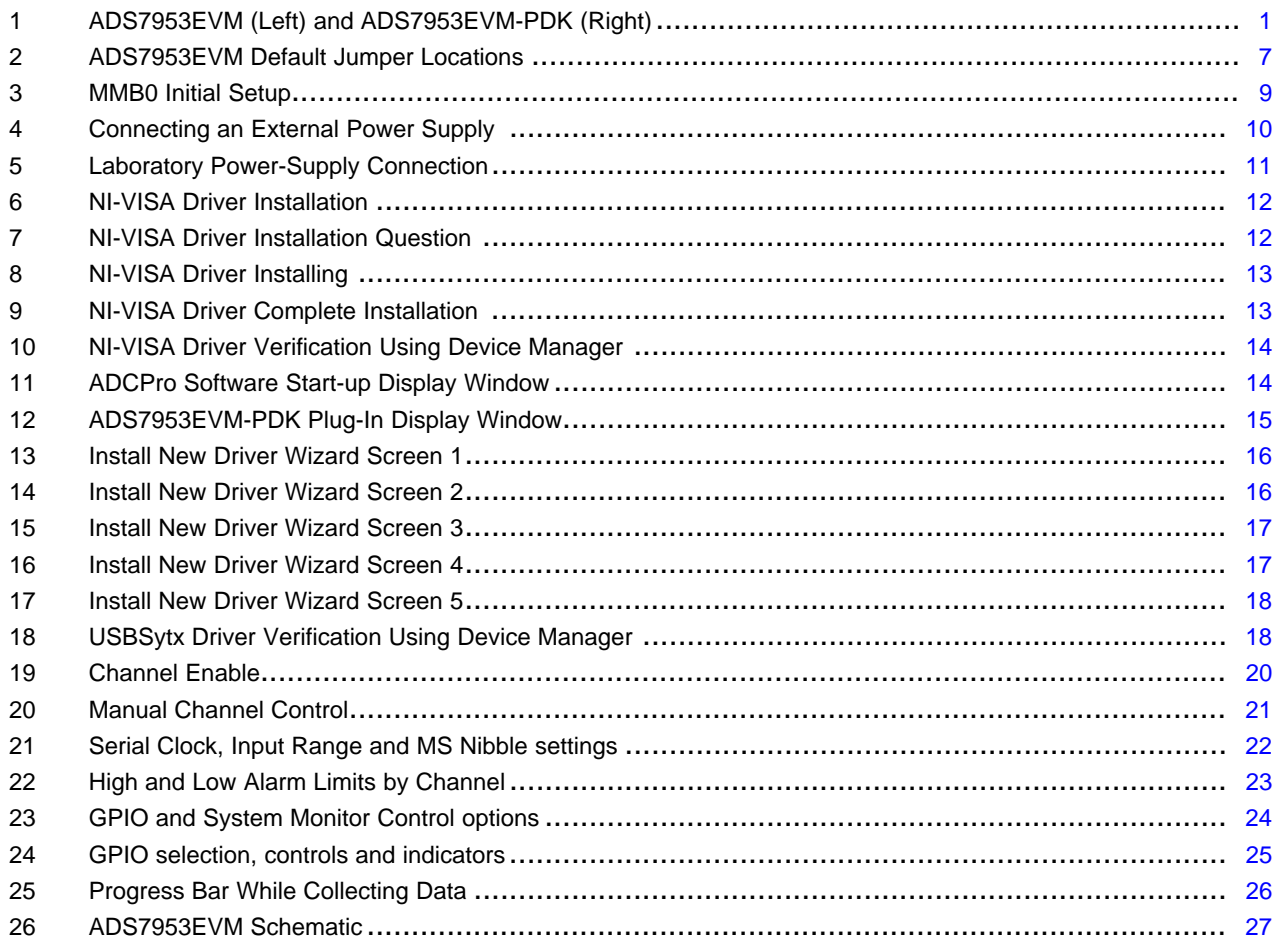

#### **List of Tables**

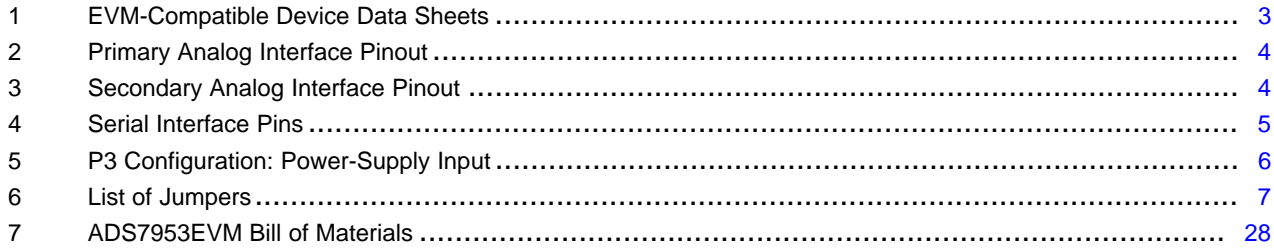

[www.ti.com](http://www.ti.com) *EVM Overview*

#### <span id="page-2-1"></span><span id="page-2-0"></span>**1 EVM Overview**

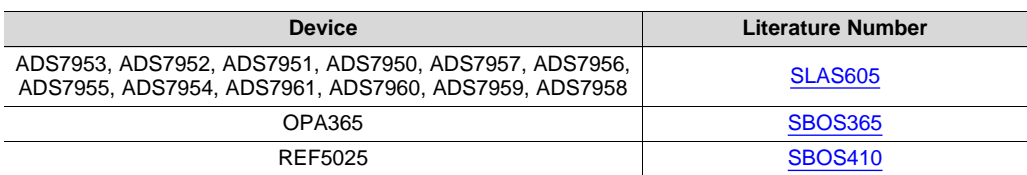

#### **Table 1. EVM-Compatible Device Data Sheets**

#### *1.1 Features*

#### **ADS7953EVM/ADS7957EVM/ADS7961 EVM Features:**

- Contains all support circuitry needed for the ADS7953/ADS7957/ADS7961
- Voltage reference options: external or onboard
- Buffer options: onboard analog input buffer can be bypassed
- GPIO access with HI or LO alarm options to interrupt host processor
- Compatible with the TI Modular EVM System

#### **ADS7953EVM/ADS7957EVM/ADS7961EVM-PDK Features:**

- Easy-to-use evaluation software for Microsoft® Windows® XP
- Data collection to text files
- Built-in analysis tools including scope, FFT, and histogram displays
- Complete control of board settings
- Easily expandable with new analysis plug-in tools from Texas Instruments

For use with a computer, the ADS79xxEVM Performance Demonstration Kit (PDK) is available. This kit combines the ADS7953EVM, ADS7957EVM or ADS7961EVM board with the TMS320VC5507 DSPbased MMB0 motherboard, and includes ADCPro™ software for evaluation.

The MMB0 motherboard allows the ADS79xxEVM to be connected to the computer via an available USB port. This manual shows how to use the MMB0 as part of the ADS79xxEVM-PDK, but does not provide technical details about the MMB0 itself.

ADCPro is a program for collecting, recording, and analyzing data from ADC evaluation boards. It is based on a number of plug-in programs, so it can be expanded easily with new test and data collection plug-ins. The ADS79xxEVM-PDK is controlled by a plugin running in ADCPro. For more information about ADCPro, see the *ADCPro [Analog-to-Digital](http://www.ti.com/lit/pdf/sbau128) Converter Evalutation Software Users Guide*, available for download from the TI [website.](http://www.ti.com)

This manual covers the operation of all three ADS7953, ADS7957 and ADS7961 devices refered to as the ADS79xxEVM and the ADS79xxEVM-PDK. Throughout this document, the abbreviation *EVM* and the term *evaluation module* are synonymous with the ADS79xxEVM. For clarity of reading, the rest of this manual will refer only to the ADS7953EVM or ADS7953EVM-PDK. The individual kit contains one ADS7953EVM, ADS7957EVM or ADS7961EVM, but operation of the EVM and kit for the ADS7957 or ADS7961 is identical, unless otherwise noted.

#### *1.2 Introduction*

The ADS7953EVM is an evaluation module built to the TI Modular EVM System specification. It can be connected to any of the modular EVM system interface cards available from Texas Instruments.

The ADS7953EVM is available as a stand-alone printed circuit board (PCB) or as part of the ADS7953EVM-PDK, which includes an MMB0 motherboard and software. As a stand-alone PCB, the ADS7953EVM is useful for prototyping designs and firmware.

Note that the ADS7953EVM has no microprocessor and cannot run software. To connect it to a computer, some type of host processor interface capable of generating the necessary control signals is required.

#### <span id="page-3-0"></span>**2 Analog Interface**

For maximum flexibility, the ADS7953EVM is designed for easy interfacing to multiple analog sources. Samtec part numbers SSW-110-22-F-D-VS-K and TSM-110-01-T-DV-P provide a convenient 10-pin, dualrow, header/socket combination at P1. This header/socket provides access to the analog input pins associated with CH0-CH7 of the ADS7953. Consult Samtec at <http://www.samtec.com> or call 1-800- SAMTEC-9 for a variety of mating connector options. Samtec part number TMS-108-02-G-D provides access to analog input channels CH8-CH15 at J1.

<span id="page-3-1"></span>Most of the pins on P1 and J1 are directly connected to the ADS7953 using a simple R/C filter with no additional overvoltage protection circuitry. Use appropriate caution when handling these pins. [Table](#page-3-1) 2 and [Table](#page-3-2) 3 summarize the pinouts for analog interfaces P1 and J1, respectively.

![](_page_3_Picture_588.jpeg)

#### **Table 2. Primary Analog Interface Pinout**

#### **Table 3. Secondary Analog Interface Pinout**

<span id="page-3-2"></span>![](_page_3_Picture_589.jpeg)

#### <span id="page-4-0"></span>**3 Digital Interface**

#### *3.1 Serial Data Interface*

The ADS7953EVM is designed to easily interface with multiple control platforms. Samtec part numbers SSW-110-22-F-D-VS-K and TSM-110-01-T-DV-P provide a convenient 10-pin, dual-row, header/socket combination at P2. This header/socket provides access to the digital control and serial data pins of the ADC. Consult Samtec at <http://www.samtec.com> or call 1-800-SAMTEC-9 for a variety of mating connector options.

[Table](#page-4-1) 4 describes the P2 serial interface pins.

<span id="page-4-1"></span>![](_page_4_Picture_682.jpeg)

![](_page_4_Picture_683.jpeg)

# *3.2 Data Output*

All output data communications are directed through DOUT. The data from all 16 channels can be observed on the DOUT pin. This is the signal that is used by the ADS7953EVM-PDK to read back and display all the channel data via the ADCPro software.

![](_page_5_Picture_0.jpeg)

#### <span id="page-5-0"></span>**4 Power Supplies**

P3 is the power-supply input connector. [Table](#page-5-3) 5 lists the configuration details for P3. Only +5V analog and +5V digital is required to power the EVM. If desired, a jumper option (W6) is provided to supply the ADS7953 digital core with +3.3V.

<span id="page-5-3"></span>![](_page_5_Picture_1002.jpeg)

#### **Table 5. P3 Configuration: Power-Supply Input**

The ADS7953 digital section can be powered from +3.3V or +5V by means of jumper option W6.

#### <span id="page-5-1"></span>**5 Voltage Reference**

The ADS7953EVM has three sources for the reference voltage. Jumper W2 can select the REFP voltage from either the REF5025(U3) or from an external source applied to P1.18. Jumper W3 can select the REFM voltage from either the analog ground (AGND) or from an external source applied to P1.20.

#### <span id="page-5-2"></span>**6 EVM Operation**

The following section provides information on the analog input, digital control, and general operating conditions of the ADS7953EVM.

#### *6.1 Analog Input*

Eight of the analog input sources (channels 0-7) can be applied directly to P1 (top or bottom side) or through signal-conditioning modules available for the modular EVM system. The additional eight channel sources (CH8-CH15) can be applied to connector J1. The analog input range on the EVM is identical to that of the installed device and is dependent on the RANGE setting of the ADC (0 to 5V or 0 to 2.5V)

Each input signal can be configured to connect directly to the analog inputs of the ADS7953 through a 33Ω series resistor with an 0.027pF capacitor to AGND. The input to CH0 can use the OPA365 buffer that is provided (default condition, W4 jumpered pins 1-2). Jumper W4 can be placed on pins 2-3 to bypass the unity gain buffer configuration of the OPA365.

### *6.2 Digital Control*

The digital control signals can be applied directly to P5 (top or bottom side). The modular ADS7953EVM can also be connected directly to a DSP or microcontroller interface board, such as the 5-6KInterface or HPA-MCUInterface boards available from Texas Instruments. When purchased as part of a PDK, the ADS7953EVM can be controlled by the MMB0. For a list of compatible interface and/or accessory boards for the EVM or the ADS7953, see the relevant product folder on the TI website. All of the digital signals are controlled directly with pins on P2.

# *6.3 ADS7953EVM-PDK Power Supply*

The analog portion of the ADS7953EVM can either be powered by a 5V source generated via an external power supply using the included CA-2186 cable or by applying the +5VA to the connector on the MMB0 board. The MMB0 board will provide the digital 5V and 3.3V to the ADS7953EVM. To provide +5VA to the ADS7953EVM from the MMB0 board, make sure the jumper at J13 (on the MMB0) is closed from +5V to +5VA.

# <span id="page-6-2"></span>*6.4 Default Jumper Settings*

[Figure](#page-6-0) 2 shows the jumpers found on the EVM and the respective factory default conditions for each.

![](_page_6_Figure_7.jpeg)

**Figure 2. ADS7953EVM Default Jumper Locations**

<span id="page-6-0"></span>[Table](#page-6-1) 6 lists the jumpers found on the EVM and the respective factory default conditions for each.

### **Table 6. List of Jumpers**

<span id="page-6-1"></span>![](_page_6_Picture_622.jpeg)

![](_page_7_Picture_0.jpeg)

# <span id="page-7-0"></span>**7 ADS7953EVM-PDK Kit Operation**

This section provides information on using the ADS7953EVM-PDK, including setup, program installation, and program usage.

To prepare to evaluate the ADS7953 with the ADS7953EVM-PDK, complete the following steps:

Step 1. Install the ADCPro software (if not already installed) on a PC.

- Step 2. Install the ADS7953EVM-PDK EVM plug-in software.
- Step 3. Set up the ADS7953EVM-PDK.
- Step 4. Connect a proper power supply.
- Step 5. Complete the NI-VISA USB driver installation process.
- Step 6. Run the ADCPro software.
- Step 7. Complete the Microsoft Windows USB driver installation process.

Each task is described in the subsequent sections of this document.

# *7.1 Installing the ADCPro Software*

### **CAUTION**

Do not connect the ADS7953EVM-PDK before installing the software on a suitable PC. Failure to observe this caution may cause Microsoft Windows to not recognize the ADS7953EVM-PDK.

The latest software is available from the TI website at <http://www.ti.com/>. The ADCPro installer will check for updates when executed (if connected to the Internet), and then gives the option of downloading and installing the latest version. See the *ADCPro [Analog-to-Digital](http://www.ti.com/lit/pdf/sbau128) Converter Evalutation Software Users [Guide](http://www.ti.com/lit/pdf/sbau128)* for instructions on installing and using ADCPro.

To install the ADS7953EVM-PDK plug-in, run the file: **ads7953evm-pdk-plugin-1.1.0.exe** (*1.1.0* is the version number, and increments with software version releases). Double-click the file to run it; then follow the instructions shown. Also, use the ADCPro *Update Check* feature to check for newer versions of the ADS7953EVM-PDK plug-in, once one version has been installed.

The software should now be installed, but the USB drivers may not have been loaded by the PC operating system. This step will complete when the ADCPro software is executed.

# *7.2 Setting Up the ADS7953EVM-PDK*

The ADS7953EVM-PDK contains both the ADS7953EVM and the MMB0 motherboard; however, the devices are shipped unconnected. Follow these steps to set up the ADS7953EVM-PDK:

Step 1. Unpack the ADS7953EVM-PDK kit.

Step 2. Set the jumpers and switches on the MMB0 as shown in [Figure](#page-8-0) 3.

- Set the Boot Mode switch to USB.
- Connect +5V and +5VA on jumper block J13 (if +5V is supplied from J14 +5VA).
- Leave +5V and +VA disconnected on jumper block J13.
- <span id="page-7-1"></span>• If the PDK will be powered from an external power supply via the included CA-2186 cable, connect J12. If the PDK will be powered through the terminal block, disconnect J12 (see [Section](#page-8-1) 7.3 of this document for additional power supply connection details).

![](_page_8_Picture_0.jpeg)

<span id="page-8-2"></span>![](_page_8_Figure_3.jpeg)

**Figure 3. MMB0 Initial Setup**

<span id="page-8-0"></span>Step 3. Plug the ADS7953EVM into the MMB0. The female portion of P1, P2 and P3 on the EVM align with male connectors J7, J4 and J5 respective on the MMB0.

**CAUTION** Do not misalign the pins when plugging the ADS7953EVM into the MMB0. Check the pin alignment of P1, P2, and P3 carefully before applying power to the PDK.

Step 4. Verify the jumpers on the ADS7953EVM are as shown in [Figure](#page-6-0) 2 (note that these settings are the factory-configured settings for the EVM).

### **7.2.1 About the MMB0**

The MMB0 is a Modular EVM System motherboard. It is designed around the TMS320VC5507, a DSP with an onboard USB interface from Texas Instruments. The MMB0 also has 16MB of SDRAM installed.

The MMB0 is not intended to be used as a DSP development board, and it is not available separately. TI cannot offer support for the MMB0 except as part of an EVM-PDK kit. For schematics or other information about the MMB0, contact Texas Instruments.

# <span id="page-8-1"></span>*7.3 Connecting the Power Supply*

The ADS7953EVM-PDK can be operated with a unipolar +5V supply or a combination of +5V and +3.3V supplies.

When the MMB0 DSP is powered properly, LED D2 glows green. The green light indicates that the 3.3V supply for the MMB0 is operating properly. (It does **not** indicate that the EVM power supplies are operating properly.)

![](_page_9_Picture_0.jpeg)

#### **7.3.1 Connecting an External Power Supply**

An external power supply can be connected to barrel jack J2 on the MMB0. J2 is located next to the USB connector. The external power supply must output 6V-7V dc. The connector must be sleeve-negative, tippositive. It should have a current rating of at least 2A.

<span id="page-9-2"></span><span id="page-9-1"></span>Jumper J12 on the MMB0 connects an external power supply to the board. To use the an external supply, J12 must be shorted. [Figure](#page-9-0) 4 illustrates how to connect the included CA-2186 cable to the MMB0.

![](_page_9_Figure_6.jpeg)

**Figure 4. Connecting an External Power Supply**

### <span id="page-9-0"></span>**7.3.2 Connecting a Laboratory Power Supply**

A laboratory power supply can be connected through terminal block J14 on the MMB0, as shown in [Figure](#page-10-0) 5.

To use a unipolar lab power supply configuration:

- Disconnect J12 on the MMB0.
- Connect a +5V dc supply to the +5VD terminal on J14.
- Connect ground of the dc supply to the GND terminal on J14.

It is not necessary to connect a +5V dc supply voltage to the +5VA terminal on J14 if the +5V/+5VA position on J13 is shorted.

<span id="page-10-2"></span>![](_page_10_Picture_0.jpeg)

![](_page_10_Figure_3.jpeg)

**Figure 5. Laboratory Power-Supply Connection**

### <span id="page-10-1"></span><span id="page-10-0"></span>*7.4 Running the Software and Completing Driver Installation*

**Note:** The software is continually under development. These instructions and screen images are current at the time of this writing, but may not exactly match future releases.

The program for evaluating the ADS7953EVM-PDK is called ADCPro. This program uses plug-ins to communicate with the EVM. The ADS7953EVM-PDK plug-in is included in the ADS7953EVM-PDK package.

The program currently runs only on Microsoft Windows platforms of Windows XP; Windows Vista is **NOT** supported at the time of this writing.

If this is the first time installing ADCPro and the EVM plug-ins, follow these procedures to run ADCPro and complete the necessary driver installation.

#### **7.4.1 NI-VISA USB Device Driver Installation**

- 1. After the ADCPro software is installed, apply power to the PDK and connect the board to an available PC USB port.
- 2. The computer should recognize new hardware and begin installing the drivers for the hardware. [Figure](#page-11-0) 6 through [Figure](#page-13-0) 10 are provided for reference to show the installation steps.
	- For the first screen, [Figure](#page-11-0) 6, it is not necessary to search for the software; it has already been installed to the PC.
	- For the remaining steps, accept the default settings.

![](_page_11_Picture_3.jpeg)

**Figure 6. NI-VISA Driver Installation**

<span id="page-11-1"></span><span id="page-11-0"></span>![](_page_11_Picture_5.jpeg)

**Figure 7. NI-VISA Driver Installation Question**

![](_page_12_Picture_3.jpeg)

**Figure 8. NI-VISA Driver Installing**

<span id="page-12-0"></span>![](_page_12_Picture_5.jpeg)

<span id="page-12-1"></span>![](_page_12_Figure_6.jpeg)

![](_page_13_Picture_0.jpeg)

*ADS7953EVM-PDK Kit Operation* [www.ti.com](http://www.ti.com)

This procedure should complete the installation of the NI-VISA drivers. Verify the proper installation by opening the Device Manager and locating as shown in [Figure](#page-13-0) 10.

![](_page_13_Figure_4.jpeg)

### **Figure 10. NI-VISA Driver Verification Using Device Manager**

Once ADCPro is installed, install the ADS7953EVM-PDK software to allow ADCPro to recognize the evaluation board.

#### <span id="page-13-0"></span>**7.4.2 USBStyx Driver Installation**

Start the software by selecting *ADCPro* from the Windows Start menu. The screen in [Figure](#page-13-1) 11 appears.

![](_page_13_Picture_9.jpeg)

**Figure 11. ADCPro Software Start-up Display Window**

<span id="page-13-1"></span>1. Select *ADS7953EVM* from the EVM drop-down menu. The ADS7953EVM-PDK plugin appears in the left pane, as shown in [Figure](#page-14-0) 12.

![](_page_14_Picture_0.jpeg)

[www.ti.com](http://www.ti.com) *ADS7953EVM-PDK Kit Operation*

![](_page_14_Picture_306.jpeg)

**Figure 12. ADS7953EVM-PDK Plug-In Display Window**

- <span id="page-14-0"></span>2. The ADS7953EVM-PDK plug-in window has a status area at the top of the screen. When the plug-in is first loaded, the plug-in searches for the board. The user will see a series of messages in the status area indicating this action.
- 3. If the operating system drivers have not been loaded, Windows will display the Windows Install New Driver Wizard sequence (illustrated in [Figure](#page-17-0) 13 through Figure 17). Accept the default settings.
	- **NOTE:** During the driver installation, a message may appear indicating the firmware load has TIMED OUT. Click OK and continue driver installation. The plug-in will attempt to download the firmware again once the driver installation completes.

![](_page_14_Picture_10.jpeg)

![](_page_15_Picture_3.jpeg)

**Figure 13. Install New Driver Wizard Screen 1**

<span id="page-15-1"></span><span id="page-15-0"></span>![](_page_15_Picture_5.jpeg)

**Figure 14. Install New Driver Wizard Screen 2**

![](_page_16_Picture_0.jpeg)

![](_page_16_Picture_3.jpeg)

**Figure 15. Install New Driver Wizard Screen 3**

<span id="page-16-1"></span><span id="page-16-0"></span>![](_page_16_Picture_5.jpeg)

**Figure 16. Install New Driver Wizard Screen 4**

![](_page_17_Picture_2.jpeg)

**Figure 17. Install New Driver Wizard Screen 5**

- <span id="page-17-0"></span>4. Once Windows finishes installing the software driver, the plug-in downloads the firmware to the MMB0. The status area will display *Connected to EVM* when the device is connected and ready to use. If the firmware does not load properly, try resetting the MMB0 by pressing reset and then reloading the plugin.
- 5. Verify the proper installation of the USBStyx driver using the Device Manager. Note that the first driver item, NI-VISA USB Devices, will disappear and a new item, LibUSB-Win32 Devices will appear, as [Figure](#page-17-1) 18 shows.

![](_page_17_Picture_6.jpeg)

### **Figure 18. USBSytx Driver Verification Using Device Manager**

<span id="page-17-1"></span>The driver installation wizard sequence should not appear again, unless the board is connected to a different USB port.

![](_page_18_Picture_0.jpeg)

#### <span id="page-18-0"></span>**8 Evaluating Performance with the ADCPro Software**

The evaluation software is based on ADCPro, a program that operates using a variety of plug-ins. (The ADS7953EVM plug-in is installed as described in the [previous](#page-10-1) section.)

To use ADCPro, load an EVM plug-in and a test plug-in. To load an EVM plug-in, select it from the *EVM* menu. To load a test plug-in, select it from the *Test* menu. To unload a plug-in, select the *Unload* option from the corresponding menu.

Only one of each kind of plug-in can be loaded at a time. If selecting a different plugin, the previous plugin is unloaded.

# *8.1 Using the ADS7953EVM-PDK Plug-in*

The ADS7953EVM-PDK plug-in for ADCPro provides complete control over all settings of the ADS7953. It consists of a tabbed interface (see [Figure](#page-19-0) 19), with different functions available on different tabs. These controls are described in this section.

The user can adjust the ADS7953EVM settings when not acquiring data. During acquisition, all controls are disabled and settings may not be changed.

When a setting is changed on the ADS7953EVM plug-in, the setting immediately updates on the board.

Settings on the ADS7953EVM correspond to settings described in the ADS7953 product data sheet; see the ADS7953 data sheet for details.

Because the effective sampling rate of the ADS7953 depends upon settings of the Clock Freq and the number of channels being sampled, the **Sampling Rate** indicator in the upper right corner of the plug-in interface is always visible and updates whenever a setting changes that affects the effective 'per-channel' sampling rate.

![](_page_19_Picture_0.jpeg)

#### **8.1.1 Channel Tab**

The ADS7953 can acquire from one to sixteen channels sequentially or in a user defined pattern. The Channel Tab (as shown in [Figure](#page-19-0) 19) provides the control to turn each channel on or off. By default, manual channel mode is enabled. In manual mode, any single channel may be selected for conversion.

![](_page_19_Picture_187.jpeg)

<span id="page-19-0"></span>**Figure 19. Channel Enable**

![](_page_20_Picture_0.jpeg)

n.

In addition, the Manual Control button (shown in [Figure](#page-20-0) 20) can be used to enable or disable auto scan modes 1 and 2. Auto 1 Mode allows the selection of any number of channels from the channel selection list. Auto 2 Mode allows the selection of the highest channel to convert. All channels below this will be converted once this selection is made by pressing the 'Accept Selection' button.

![](_page_20_Picture_223.jpeg)

<span id="page-20-0"></span>**Figure 20. Manual Channel Control**

#### **8.1.2 Other Tab**

The ADS7953 requires a clock to operate. The maximum frequency is selected by default for the different operating modes, providing the maximum 1MSPS throughput rate specified in the datasheet.

The clock setting can be modified in this tab by accepting the default SPI or clock stop mode, a continuous clock mode with the fastest possible serial clock, or a continuous clock mode with a variable frequency.

The analog input range can also be specified in this tab as well as the contents of the four MSBs of channel data (GPIO status or Channel Address of the conversion results).

![](_page_21_Picture_300.jpeg)

<span id="page-21-0"></span>**Figure 21. Serial Clock, Input Range and MS Nibble settings**

![](_page_22_Picture_0.jpeg)

#### <span id="page-22-1"></span>**8.1.3 Alarm Tab**

The ADS7953 offers configurable alarm outputs for both high and low alarm selections. The configuration of the alarm function takes place in two steps, the first of which is the setting of the alarm limits. In the Alarm Tab, the hex values for high and low limits are entered for each channel requiring the alarm function. To enable the alarm functions, the GPIO Function tab must be considered next.

![](_page_22_Picture_233.jpeg)

<span id="page-22-0"></span>**Figure 22. High and Low Alarm Limits by Channel**

![](_page_23_Picture_0.jpeg)

#### **8.1.4 GPIO Function Tab**

The GPIO0, GPIO1, GPIO2 and GPIO3 pins on the ADS7953 can function as simple general purpose inputs/outputs or as specialized control and monitor functions. The alarm function described in [the](#page-22-1) [previous](#page-22-1) section is processed by GPIO0 and GPIO1. Refer to the data sheet for specific details on GPIO0 and GPIO1 options. GPIO2 can be used to configure the input range of the ADS7953 (2.5V max or 5.0V max), and GPIO3 can be used as a power down input pin.

![](_page_23_Picture_254.jpeg)

<span id="page-23-0"></span>**Figure 23. GPIO and System Monitor Control options**

![](_page_24_Picture_0.jpeg)

# **8.1.5 GPIO Tab**

î.

The GPIO Tab provides a means to monitor and control GPIO functions. If a GPIO is selected in the GPIO Function tab to perform a specialized function, it will appear 'grayed out' in the GPIO tab. For pins configured as GP outputs, a push button will enable the user to set the desired output state. GP Inputs are monitored with an LED display (bright green = logic high).

![](_page_24_Picture_230.jpeg)

<span id="page-24-0"></span>**Figure 24. GPIO selection, controls and indicators**

#### **8.1.6 Collecting Data**

Once the user has configured the ADS7953 for the test scenario, press the ADCPro **Acquire** button to start the collection of the number of datapoints specified in the Test plug-in *Block Size* control. The ADS7953EVM-PDK plug-in disables all the front panel controls while acquiring, and displays a progress bar as shown in [Figure](#page-25-1) 25.

![](_page_25_Figure_5.jpeg)

**Figure 25. Progress Bar While Collecting Data**

For more information on testing analog-to-digital converters in general and using ADCPro and Test plugins, refer to the *ADCPro [Analog-to-Digital](http://www.ti.com/lit/pdf/sbau128) Converter Evalutation Software Users Guide*.

# <span id="page-25-1"></span>*8.2 Troubleshooting*

If ADCPro stops responding while the ADS7953EVM-PDK is connected, try unplugging the power supply from the PDK. Unload and reload the plug-in before reapplying power to the PDK.

### <span id="page-25-0"></span>**9 Schematic and Bill of Materials**

Complete schematics for the ADS7953EVM are appended to this user guide. The bill of materials is provided in [Table](#page-27-0) 7. Gerber files are available on request. Please e-mail [support@ti.com](mailto:support@ti.com) and ask for details on how to receive the files.

![](_page_26_Picture_0.jpeg)

![](_page_26_Figure_3.jpeg)

<span id="page-26-0"></span>![](_page_26_Figure_4.jpeg)

#### *9.1 Bill of Materials*

**Note:** All components should be compliant with the European Union Restriction on Use of Hazardous Substances (RoHS) Directive. Some part numbers may be either leaded or RoHS. Verify that purchased components are RoHS-compliant. (For more information about TI's position on RoHS compliance, see the TI [website.](http://www.ti.com))

<span id="page-27-0"></span>![](_page_27_Picture_1089.jpeg)

![](_page_27_Picture_1090.jpeg)

#### **Revision History**

#### **Changes from C Revision (August 2011) to D Revision** ................................................................................................ **Page**

![](_page_27_Picture_1091.jpeg)

NOTE: Page numbers for previous revisions may differ from page numbers in the current version.

#### **STANDARD TERMS AND CONDITIONS FOR EVALUATION MODULES**

- 1. *Delivery:* TI delivers TI evaluation boards, kits, or modules, including any accompanying demonstration software, components, or documentation (collectively, an "EVM" or "EVMs") to the User ("User") in accordance with the terms and conditions set forth herein. Acceptance of the EVM is expressly subject to the following terms and conditions.
	- 1.1 EVMs are intended solely for product or software developers for use in a research and development setting to facilitate feasibility evaluation, experimentation, or scientific analysis of TI semiconductors products. EVMs have no direct function and are not finished products. EVMs shall not be directly or indirectly assembled as a part or subassembly in any finished product. For clarification, any software or software tools provided with the EVM ("Software") shall not be subject to the terms and conditions set forth herein but rather shall be subject to the applicable terms and conditions that accompany such Software
	- 1.2 EVMs are not intended for consumer or household use. EVMs may not be sold, sublicensed, leased, rented, loaned, assigned, or otherwise distributed for commercial purposes by Users, in whole or in part, or used in any finished product or production system.
- 2 *Limited Warranty and Related Remedies/Disclaimers*:
	- 2.1 These terms and conditions do not apply to Software. The warranty, if any, for Software is covered in the applicable Software License Agreement.
	- 2.2 TI warrants that the TI EVM will conform to TI's published specifications for ninety (90) days after the date TI delivers such EVM to User. Notwithstanding the foregoing, TI shall not be liable for any defects that are caused by neglect, misuse or mistreatment by an entity other than TI, including improper installation or testing, or for any EVMs that have been altered or modified in any way by an entity other than TI. Moreover, TI shall not be liable for any defects that result from User's design, specifications or instructions for such EVMs. Testing and other quality control techniques are used to the extent TI deems necessary or as mandated by government requirements. TI does not test all parameters of each EVM.
	- 2.3 If any EVM fails to conform to the warranty set forth above, TI's sole liability shall be at its option to repair or replace such EVM, or credit User's account for such EVM. TI's liability under this warranty shall be limited to EVMs that are returned during the warranty period to the address designated by TI and that are determined by TI not to conform to such warranty. If TI elects to repair or replace such EVM, TI shall have a reasonable time to repair such EVM or provide replacements. Repaired EVMs shall be warranted for the remainder of the original warranty period. Replaced EVMs shall be warranted for a new full ninety (90) day warranty period.
- 3 *Regulatory Notices:*
	- 3.1 *United States*
		- 3.1.1 *Notice applicable to EVMs not FCC-Approved:*

This kit is designed to allow product developers to evaluate electronic components, circuitry, or software associated with the kit to determine whether to incorporate such items in a finished product and software developers to write software applications for use with the end product. This kit is not a finished product and when assembled may not be resold or otherwise marketed unless all required FCC equipment authorizations are first obtained. Operation is subject to the condition that this product not cause harmful interference to licensed radio stations and that this product accept harmful interference. Unless the assembled kit is designed to operate under part 15, part 18 or part 95 of this chapter, the operator of the kit must operate under the authority of an FCC license holder or must secure an experimental authorization under part 5 of this chapter.

3.1.2 *For EVMs annotated as FCC – FEDERAL COMMUNICATIONS COMMISSION Part 15 Compliant:*

#### **CAUTION**

This device complies with part 15 of the FCC Rules. Operation is subject to the following two conditions: (1) This device may not cause harmful interference, and (2) this device must accept any interference received, including interference that may cause undesired operation.

Changes or modifications not expressly approved by the party responsible for compliance could void the user's authority to operate the equipment.

#### **FCC Interference Statement for Class A EVM devices**

NOTE: This equipment has been tested and found to comply with the limits for a Class A digital device, pursuant to part 15 of the FCC Rules. These limits are designed to provide reasonable protection against harmful interference when the equipment is operated in a commercial environment. This equipment generates, uses, and can radiate radio frequency energy and, if not installed and used in accordance with the instruction manual, may cause harmful interference to radio communications. Operation of this equipment in a residential area is likely to cause harmful interference in which case the user will be required to *correct the interference at his own expense.*

#### **FCC Interference Statement for Class B EVM devices**

NOTE: This equipment has been tested and found to comply with the limits for a Class B digital device, pursuant to part 15 of the FCC Rules. These limits are designed to provide reasonable protection against harmful interference in a residential installation. This equipment generates, uses and can radiate radio frequency energy and, if not installed and used in accordance with the instructions, may cause harmful interference to radio communications. However, there is no quarantee that interference will not occur in a particular installation. If this equipment does cause harmful interference to radio or television reception, which can be determined by turning the equipment off and on, the user is encouraged to try to correct the interference by one or more *of the following measures:*

- *Reorient or relocate the receiving antenna.*
- *Increase the separation between the equipment and receiver.*
- Connect the equipment into an outlet on a circuit different from that to which the receiver is connected.
- *Consult the dealer or an experienced radio/TV technician for help.*

#### 3.2 *Canada*

3.2.1 *For EVMs issued with an Industry Canada Certificate of Conformance to RSS-210*

#### **Concerning EVMs Including Radio Transmitters:**

This device complies with Industry Canada license-exempt RSS standard(s). Operation is subject to the following two conditions: (1) this device may not cause interference, and (2) this device must accept any interference, including interference that may cause undesired operation of the device.

#### **Concernant les EVMs avec appareils radio:**

Le présent appareil est conforme aux CNR d'Industrie Canada applicables aux appareils radio exempts de licence. L'exploitation est autorisée aux deux conditions suivantes: (1) l'appareil ne doit pas produire de brouillage, et (2) l'utilisateur de l'appareil doit accepter tout brouillage radioélectrique subi, même si le brouillage est susceptible d'en compromettre le fonctionnement.

#### **Concerning EVMs Including Detachable Antennas:**

Under Industry Canada regulations, this radio transmitter may only operate using an antenna of a type and maximum (or lesser) gain approved for the transmitter by Industry Canada. To reduce potential radio interference to other users, the antenna type and its gain should be so chosen that the equivalent isotropically radiated power (e.i.r.p.) is not more than that necessary for successful communication. This radio transmitter has been approved by Industry Canada to operate with the antenna types listed in the user guide with the maximum permissible gain and required antenna impedance for each antenna type indicated. Antenna types not included in this list, having a gain greater than the maximum gain indicated for that type, are strictly prohibited for use with this device.

#### **Concernant les EVMs avec antennes détachables**

Conformément à la réglementation d'Industrie Canada, le présent émetteur radio peut fonctionner avec une antenne d'un type et d'un gain maximal (ou inférieur) approuvé pour l'émetteur par Industrie Canada. Dans le but de réduire les risques de brouillage radioélectrique à l'intention des autres utilisateurs, il faut choisir le type d'antenne et son gain de sorte que la puissance isotrope rayonnée équivalente (p.i.r.e.) ne dépasse pas l'intensité nécessaire à l'établissement d'une communication satisfaisante. Le présent émetteur radio a été approuvé par Industrie Canada pour fonctionner avec les types d'antenne énumérés dans le manuel d'usage et ayant un gain admissible maximal et l'impédance requise pour chaque type d'antenne. Les types d'antenne non inclus dans cette liste, ou dont le gain est supérieur au gain maximal indiqué, sont strictement interdits pour l'exploitation de l'émetteur

#### 3.3 *Japan*

- 3.3.1 *Notice for EVMs delivered in Japan:* Please see [http://www.tij.co.jp/lsds/ti\\_ja/general/eStore/notice\\_01.page](http://www.tij.co.jp/lsds/ti_ja/general/eStore/notice_01.page) 日本国内に 輸入される評価用キット、ボードについては、次のところをご覧ください。 [http://www.tij.co.jp/lsds/ti\\_ja/general/eStore/notice\\_01.page](http://www.tij.co.jp/lsds/ti_ja/general/eStore/notice_01.page)
- 3.3.2 *Notice for Users of EVMs Considered "Radio Frequency Products" in Japan:* EVMs entering Japan may not be certified by TI as conforming to Technical Regulations of Radio Law of Japan.

If User uses EVMs in Japan, not certified to Technical Regulations of Radio Law of Japan, User is required by Radio Law of Japan to follow the instructions below with respect to EVMs:

- Use EVMs in a shielded room or any other test facility as defined in the notification #173 issued by Ministry of Internal Affairs and Communications on March 28, 2006, based on Sub-section 1.1 of Article 6 of the Ministry's Rule for Enforcement of Radio Law of Japan,
- 2. Use EVMs only after User obtains the license of Test Radio Station as provided in Radio Law of Japan with respect to EVMs, or
- 3. Use of EVMs only after User obtains the Technical Regulations Conformity Certification as provided in Radio Law of Japan with respect to EVMs. Also, do not transfer EVMs, unless User gives the same notice above to the transferee. Please note that if User does not follow the instructions above, User will be subject to penalties of Radio Law of Japan.

【無線電波を送信する製品の開発キットをお使いになる際の注意事項】 開発キットの中には技術基準適合証明を受けて いないものがあります。 技術適合証明を受けていないもののご使用に際しては、電波法遵守のため、以下のいずれかの 措置を取っていただく必要がありますのでご注意ください。

- 1. 電波法施行規則第6条第1項第1号に基づく平成18年3月28日総務省告示第173号で定められた電波暗室等の試験設備でご使用 いただく。
- 2. 実験局の免許を取得後ご使用いただく。
- 3. 技術基準適合証明を取得後ご使用いただく。
- なお、本製品は、上記の「ご使用にあたっての注意」を譲渡先、移転先に通知しない限り、譲渡、移転できないものとします。 上記を遵守頂けない場合は、電波法の罰則が適用される可能性があることをご留意ください。 日本テキサス・イ

ンスツルメンツ株式会社

東京都新宿区西新宿6丁目24番1号

西新宿三井ビル

- 3.3.3 *Notice for EVMs for Power Line Communication:* Please see [http://www.tij.co.jp/lsds/ti\\_ja/general/eStore/notice\\_02.page](http://www.tij.co.jp/lsds/ti_ja/general/eStore/notice_02.page) 電力線搬送波通信についての開発キットをお使いになる際の注意事項については、次のところをご覧くださ い。[http://www.tij.co.jp/lsds/ti\\_ja/general/eStore/notice\\_02.page](http://www.tij.co.jp/lsds/ti_ja/general/eStore/notice_02.page)
- 4 *EVM Use Restrictions and Warnings:*
	- 4.1 EVMS ARE NOT FOR USE IN FUNCTIONAL SAFETY AND/OR SAFETY CRITICAL EVALUATIONS, INCLUDING BUT NOT LIMITED TO EVALUATIONS OF LIFE SUPPORT APPLICATIONS.
	- 4.2 User must read and apply the user guide and other available documentation provided by TI regarding the EVM prior to handling or using the EVM, including without limitation any warning or restriction notices. The notices contain important safety information related to, for example, temperatures and voltages.
	- 4.3 *Safety-Related Warnings and Restrictions:*
		- 4.3.1 User shall operate the EVM within TI's recommended specifications and environmental considerations stated in the user guide, other available documentation provided by TI, and any other applicable requirements and employ reasonable and customary safeguards. Exceeding the specified performance ratings and specifications (including but not limited to input and output voltage, current, power, and environmental ranges) for the EVM may cause personal injury or death, or property damage. If there are questions concerning performance ratings and specifications, User should contact a TI field representative prior to connecting interface electronics including input power and intended loads. Any loads applied outside of the specified output range may also result in unintended and/or inaccurate operation and/or possible permanent damage to the EVM and/or interface electronics. Please consult the EVM user guide prior to connecting any load to the EVM output. If there is uncertainty as to the load specification, please contact a TI field representative. During normal operation, even with the inputs and outputs kept within the specified allowable ranges, some circuit components may have elevated case temperatures. These components include but are not limited to linear regulators, switching transistors, pass transistors, current sense resistors, and heat sinks, which can be identified using the information in the associated documentation. When working with the EVM, please be aware that the EVM may become very warm.
		- 4.3.2 EVMs are intended solely for use by technically qualified, professional electronics experts who are familiar with the dangers and application risks associated with handling electrical mechanical components, systems, and subsystems. User assumes all responsibility and liability for proper and safe handling and use of the EVM by User or its employees, affiliates, contractors or designees. User assumes all responsibility and liability to ensure that any interfaces (electronic and/or mechanical) between the EVM and any human body are designed with suitable isolation and means to safely limit accessible leakage currents to minimize the risk of electrical shock hazard. User assumes all responsibility and liability for any improper or unsafe handling or use of the EVM by User or its employees, affiliates, contractors or designees.
	- 4.4 User assumes all responsibility and liability to determine whether the EVM is subject to any applicable international, federal, state, or local laws and regulations related to User's handling and use of the EVM and, if applicable, User assumes all responsibility and liability for compliance in all respects with such laws and regulations. User assumes all responsibility and liability for proper disposal and recycling of the EVM consistent with all applicable international, federal, state, and local requirements.
- 5. *Accuracy of Information:* To the extent TI provides information on the availability and function of EVMs, TI attempts to be as accurate as possible. However, TI does not warrant the accuracy of EVM descriptions, EVM availability or other information on its websites as accurate, complete, reliable, current, or error-free.
- 6. *Disclaimers:*
	- 6.1 EXCEPT AS SET FORTH ABOVE, EVMS AND ANY WRITTEN DESIGN MATERIALS PROVIDED WITH THE EVM (AND THE DESIGN OF THE EVM ITSELF) ARE PROVIDED "AS IS" AND "WITH ALL FAULTS." TI DISCLAIMS ALL OTHER WARRANTIES, EXPRESS OR IMPLIED, REGARDING SUCH ITEMS, INCLUDING BUT NOT LIMITED TO ANY IMPLIED WARRANTIES OF MERCHANTABILITY OR FITNESS FOR A PARTICULAR PURPOSE OR NON-INFRINGEMENT OF ANY THIRD PARTY PATENTS, COPYRIGHTS, TRADE SECRETS OR OTHER INTELLECTUAL PROPERTY RIGHTS.
	- 6.2 EXCEPT FOR THE LIMITED RIGHT TO USE THE EVM SET FORTH HEREIN, NOTHING IN THESE TERMS AND CONDITIONS SHALL BE CONSTRUED AS GRANTING OR CONFERRING ANY RIGHTS BY LICENSE, PATENT, OR ANY OTHER INDUSTRIAL OR INTELLECTUAL PROPERTY RIGHT OF TI, ITS SUPPLIERS/LICENSORS OR ANY OTHER THIRD PARTY, TO USE THE EVM IN ANY FINISHED END-USER OR READY-TO-USE FINAL PRODUCT, OR FOR ANY INVENTION, DISCOVERY OR IMPROVEMENT MADE, CONCEIVED OR ACQUIRED PRIOR TO OR AFTER DELIVERY OF THE EVM.
- 7. *USER'S INDEMNITY OBLIGATIONS AND REPRESENTATIONS.* USER WILL DEFEND, INDEMNIFY AND HOLD TI, ITS LICENSORS AND THEIR REPRESENTATIVES HARMLESS FROM AND AGAINST ANY AND ALL CLAIMS, DAMAGES, LOSSES, EXPENSES, COSTS AND LIABILITIES (COLLECTIVELY, "CLAIMS") ARISING OUT OF OR IN CONNECTION WITH ANY HANDLING OR USE OF THE EVM THAT IS NOT IN ACCORDANCE WITH THESE TERMS AND CONDITIONS. THIS OBLIGATION SHALL APPLY WHETHER CLAIMS ARISE UNDER STATUTE, REGULATION, OR THE LAW OF TORT, CONTRACT OR ANY OTHER LEGAL THEORY, AND EVEN IF THE EVM FAILS TO PERFORM AS DESCRIBED OR EXPECTED.
- 8. *Limitations on Damages and Liability:*
	- 8.1 *General Limitations*. IN NO EVENT SHALL TI BE LIABLE FOR ANY SPECIAL, COLLATERAL, INDIRECT, PUNITIVE, INCIDENTAL, CONSEQUENTIAL, OR EXEMPLARY DAMAGES IN CONNECTION WITH OR ARISING OUT OF THESE TERMS ANDCONDITIONS OR THE USE OF THE EVMS PROVIDED HEREUNDER, REGARDLESS OF WHETHER TI HAS BEEN ADVISED OF THE POSSIBILITY OF SUCH DAMAGES. EXCLUDED DAMAGES INCLUDE, BUT ARE NOT LIMITED TO, COST OF REMOVAL OR REINSTALLATION, ANCILLARY COSTS TO THE PROCUREMENT OF SUBSTITUTE GOODS OR SERVICES, RETESTING, OUTSIDE COMPUTER TIME, LABOR COSTS, LOSS OF GOODWILL, LOSS OF PROFITS, LOSS OF SAVINGS, LOSS OF USE, LOSS OF DATA, OR BUSINESS INTERRUPTION. NO CLAIM, SUIT OR ACTION SHALL BE BROUGHT AGAINST TI MORE THAN ONE YEAR AFTER THE RELATED CAUSE OF ACTION HAS OCCURRED.
	- 8.2 *Specific Limitations.* IN NO EVENT SHALL TI'S AGGREGATE LIABILITY FROM ANY WARRANTY OR OTHER OBLIGATION ARISING OUT OF OR IN CONNECTION WITH THESE TERMS AND CONDITIONS, OR ANY USE OF ANY TI EVM PROVIDED HEREUNDER, EXCEED THE TOTAL AMOUNT PAID TO TI FOR THE PARTICULAR UNITS SOLD UNDER THESE TERMS AND CONDITIONS WITH RESPECT TO WHICH LOSSES OR DAMAGES ARE CLAIMED. THE EXISTENCE OF MORE THAN ONE CLAIM AGAINST THE PARTICULAR UNITS SOLD TO USER UNDER THESE TERMS AND CONDITIONS SHALL NOT ENLARGE OR EXTEND THIS LIMIT.
- 9. *Return Policy.* Except as otherwise provided, TI does not offer any refunds, returns, or exchanges. Furthermore, no return of EVM(s) will be accepted if the package has been opened and no return of the EVM(s) will be accepted if they are damaged or otherwise not in a resalable condition. If User feels it has been incorrectly charged for the EVM(s) it ordered or that delivery violates the applicable order, User should contact TI. All refunds will be made in full within thirty (30) working days from the return of the components(s), excluding any postage or packaging costs.
- 10. *Governing Law:* These terms and conditions shall be governed by and interpreted in accordance with the laws of the State of Texas, without reference to conflict-of-laws principles. User agrees that non-exclusive jurisdiction for any dispute arising out of or relating to these terms and conditions lies within courts located in the State of Texas and consents to venue in Dallas County, Texas. Notwithstanding the foregoing, any judgment may be enforced in any United States or foreign court, and TI may seek injunctive relief in any United States or foreign court.

Mailing Address: Texas Instruments, Post Office Box 655303, Dallas, Texas 75265 Copyright © 2015, Texas Instruments Incorporated

#### **IMPORTANT NOTICE**

Texas Instruments Incorporated and its subsidiaries (TI) reserve the right to make corrections, enhancements, improvements and other changes to its semiconductor products and services per JESD46, latest issue, and to discontinue any product or service per JESD48, latest issue. Buyers should obtain the latest relevant information before placing orders and should verify that such information is current and complete. All semiconductor products (also referred to herein as "components") are sold subject to TI's terms and conditions of sale supplied at the time of order acknowledgment.

TI warrants performance of its components to the specifications applicable at the time of sale, in accordance with the warranty in TI's terms and conditions of sale of semiconductor products. Testing and other quality control techniques are used to the extent TI deems necessary to support this warranty. Except where mandated by applicable law, testing of all parameters of each component is not necessarily performed.

TI assumes no liability for applications assistance or the design of Buyers' products. Buyers are responsible for their products and applications using TI components. To minimize the risks associated with Buyers' products and applications, Buyers should provide adequate design and operating safeguards.

TI does not warrant or represent that any license, either express or implied, is granted under any patent right, copyright, mask work right, or other intellectual property right relating to any combination, machine, or process in which TI components or services are used. Information published by TI regarding third-party products or services does not constitute a license to use such products or services or a warranty or endorsement thereof. Use of such information may require a license from a third party under the patents or other intellectual property of the third party, or a license from TI under the patents or other intellectual property of TI.

Reproduction of significant portions of TI information in TI data books or data sheets is permissible only if reproduction is without alteration and is accompanied by all associated warranties, conditions, limitations, and notices. TI is not responsible or liable for such altered documentation. Information of third parties may be subject to additional restrictions.

Resale of TI components or services with statements different from or beyond the parameters stated by TI for that component or service voids all express and any implied warranties for the associated TI component or service and is an unfair and deceptive business practice. TI is not responsible or liable for any such statements.

Buyer acknowledges and agrees that it is solely responsible for compliance with all legal, regulatory and safety-related requirements concerning its products, and any use of TI components in its applications, notwithstanding any applications-related information or support that may be provided by TI. Buyer represents and agrees that it has all the necessary expertise to create and implement safeguards which anticipate dangerous consequences of failures, monitor failures and their consequences, lessen the likelihood of failures that might cause harm and take appropriate remedial actions. Buyer will fully indemnify TI and its representatives against any damages arising out of the use of any TI components in safety-critical applications.

In some cases, TI components may be promoted specifically to facilitate safety-related applications. With such components, TI's goal is to help enable customers to design and create their own end-product solutions that meet applicable functional safety standards and requirements. Nonetheless, such components are subject to these terms.

No TI components are authorized for use in FDA Class III (or similar life-critical medical equipment) unless authorized officers of the parties have executed a special agreement specifically governing such use.

Only those TI components which TI has specifically designated as military grade or "enhanced plastic" are designed and intended for use in military/aerospace applications or environments. Buyer acknowledges and agrees that any military or aerospace use of TI components which have *not* been so designated is solely at the Buyer's risk, and that Buyer is solely responsible for compliance with all legal and regulatory requirements in connection with such use.

TI has specifically designated certain components as meeting ISO/TS16949 requirements, mainly for automotive use. In any case of use of non-designated products, TI will not be responsible for any failure to meet ISO/TS16949.

![](_page_32_Picture_1640.jpeg)

Mailing Address: Texas Instruments, Post Office Box 655303, Dallas, Texas 75265 Copyright © 2016, Texas Instruments Incorporated